# クライアント様のCLIMB TRご利用に ついて

### クライアント様のシステムのご利用について

CLIMB TRのURLと会員用に設定したID/PWをクライアント様がスマホやPCに 入力すると、コンディショニングや、コンディショニングを実施した履歴を確認でき、ご自宅 での予習、復習に役立てることが出来ます。また、ご自宅でコンディショニングを実施し、 内容を記録することができます。

※クライアント様はブラウザ(Google Chrome)でアクセスしていただきます。(アプリのDLは行いません) ※「休会」会員は閲覧可能ですが、「退会」会員は閲覧できません。

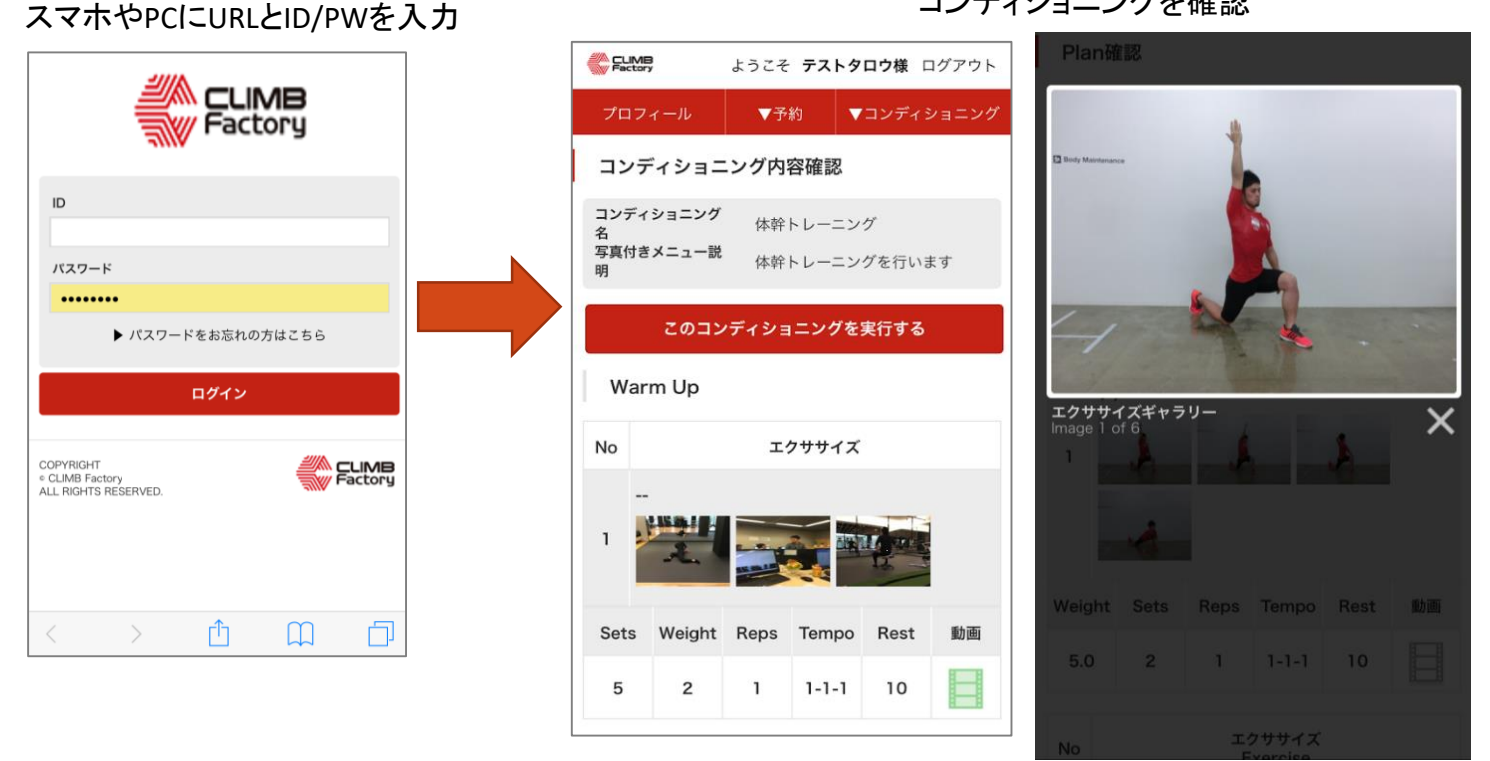

※会員の利用についても、Google Chromeを推奨しています。 ※Android端末でも閲覧できますが、機種によってはレイアウトなどが崩れる場合がございます。

コンディショニングを確認

## クライアント様のシステムのご利用について ログイン

CLIMB TRのURLと会員用に設定したID/PWをクライアント様がスマホやPCに入力しログイ ンしていただきます。 ※サンプル画面はiPhoneを用いています。

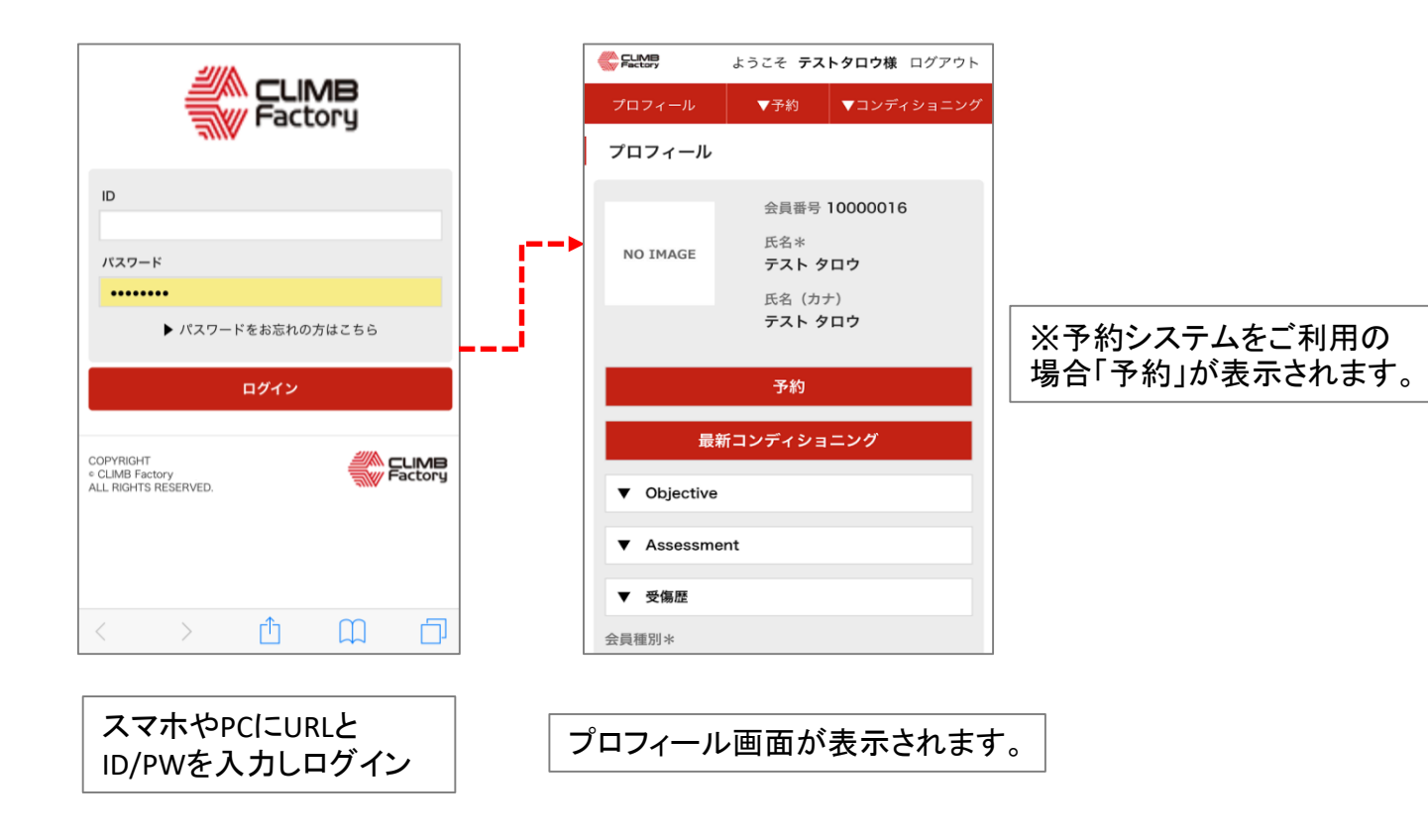

### クライアント様のシステムのご利用について プロフィール変更

#### 会員のプロフィールページでは会員がプロフィールを編集することが出来ます。 編集完了後ページ下部の「登録」をクリックしてください。

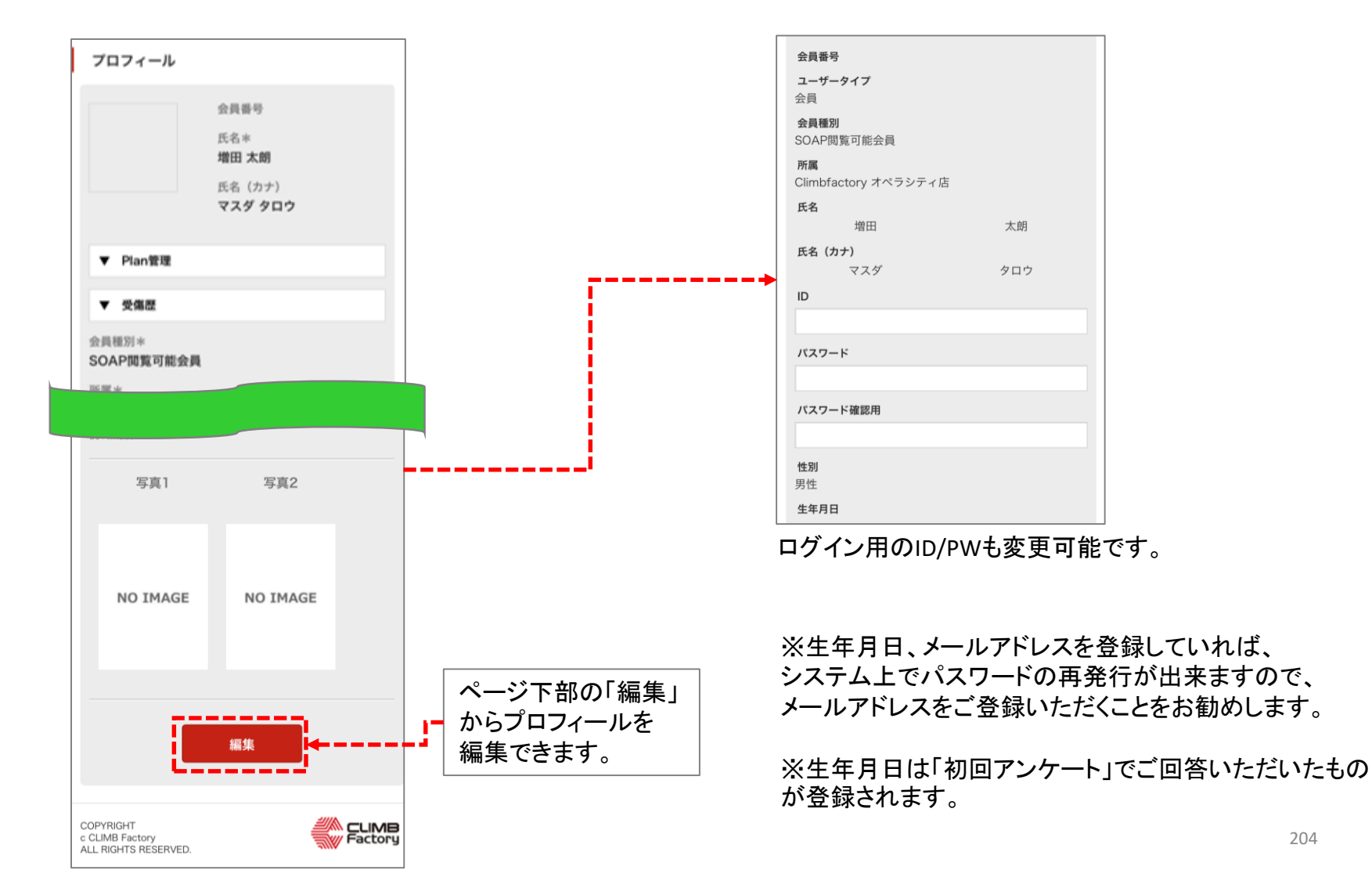

204

### クライアント様のシステムのご利用について コンディショニングメニュー

CLIMB TRでスタッフが作成したコンディショニングを閲覧することが出来ます。 プロフィールの「▼コンディショニング」メニューの「コンディショニングメニュー」から遷移で きます。

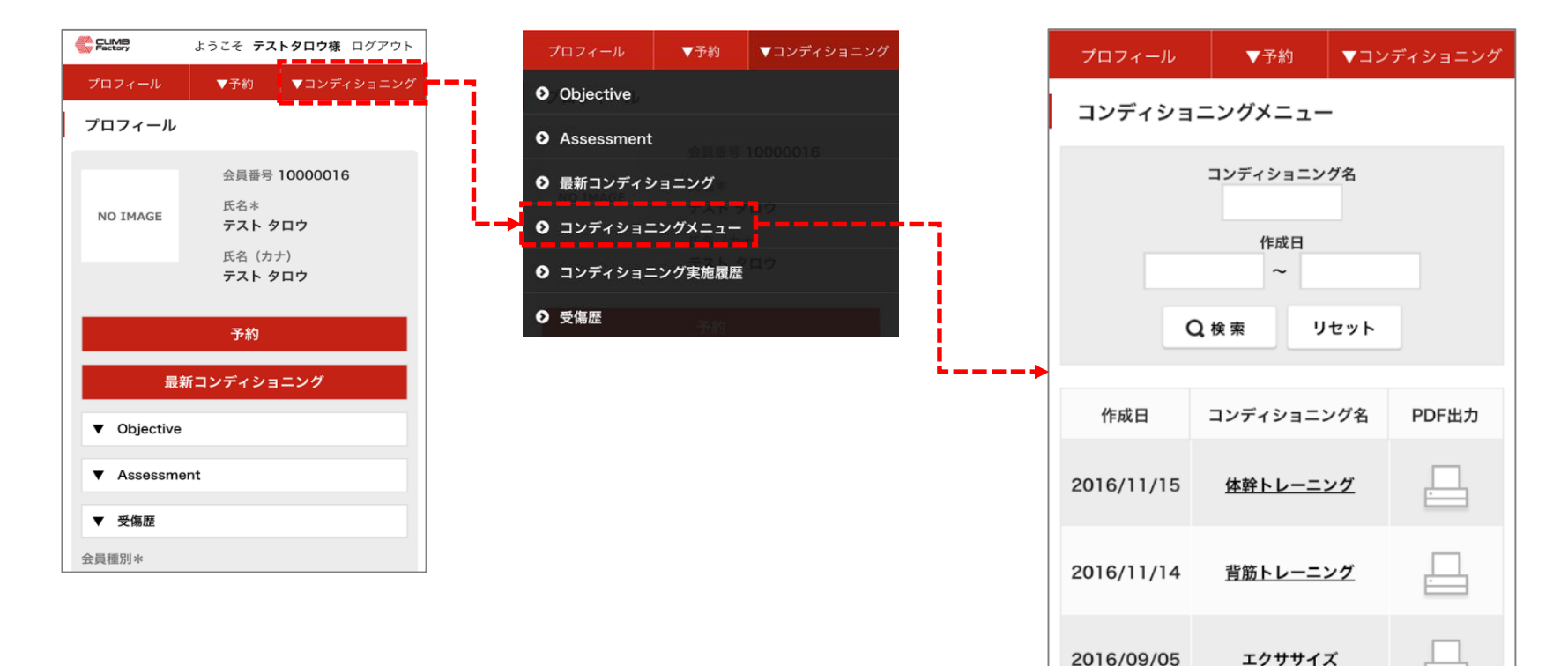

コンディショニングメニュー 画面が表

示されます。

### クライアント様のシステムのご利用について コンディショニングメニュー 2 コンディショニング確認

コンディショニングメニュー画面から、コンディショニング名をクリックし個別のエクササイズ の確認が出来ます。

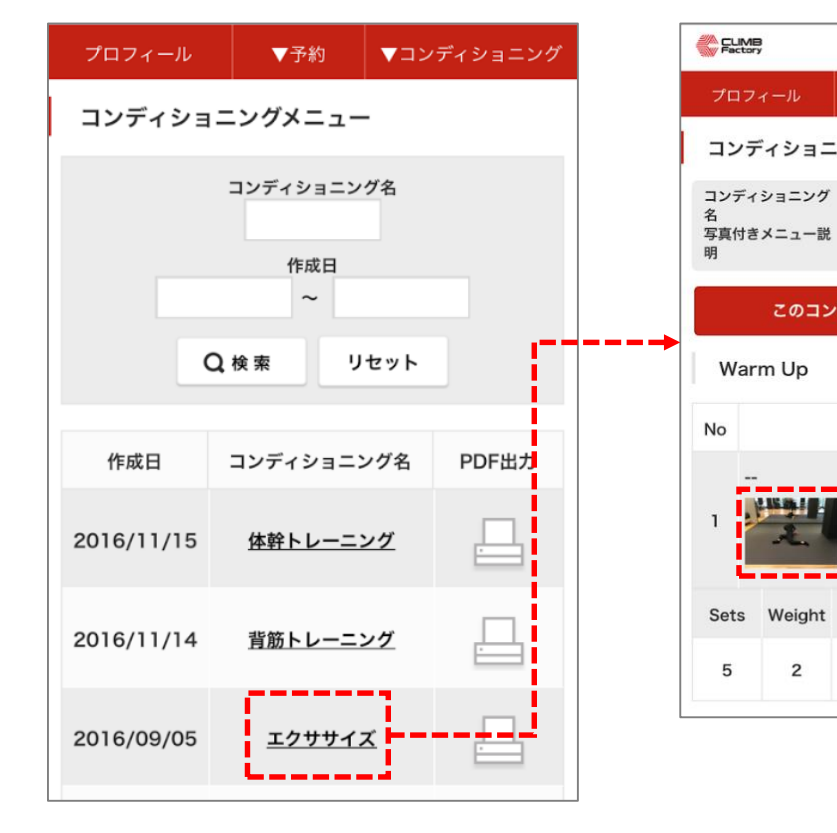

コンディショニングを選択 マンコンサナイズの画像をクリックすると拡大表示されます。

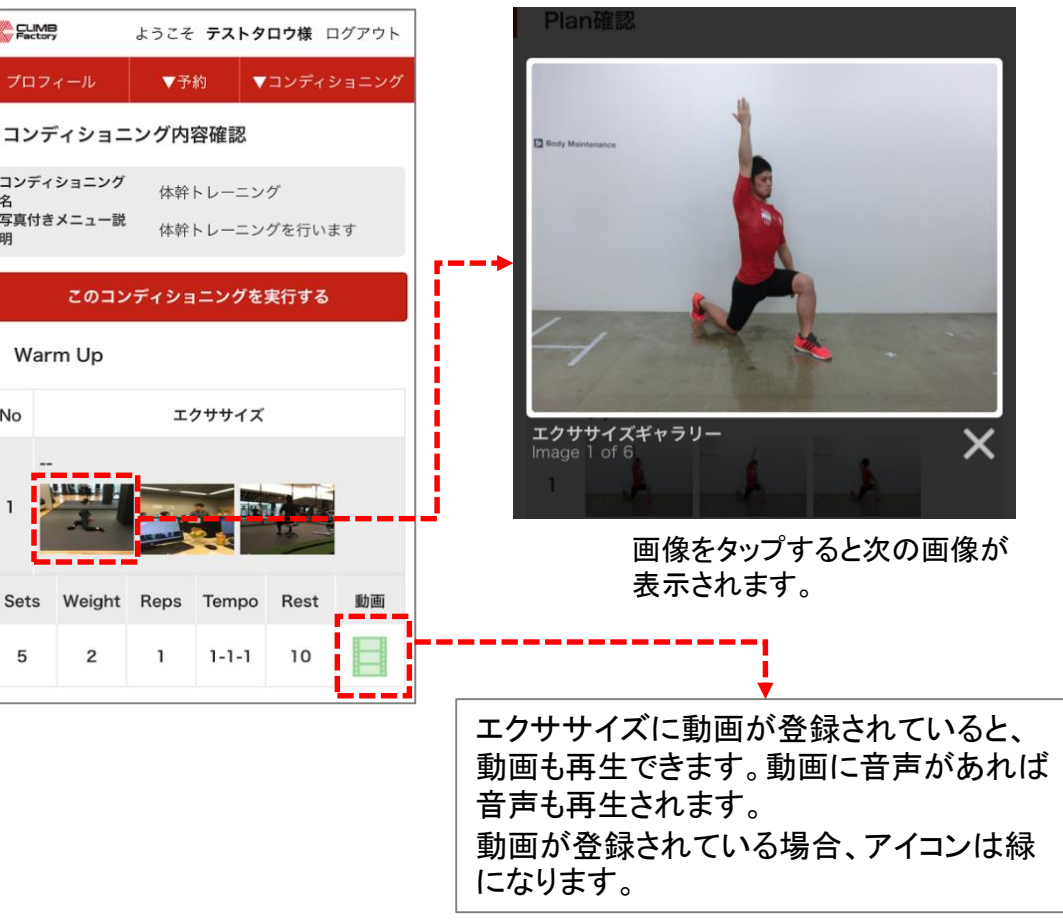

### クライアント様のシステムのご利用について コンディショニングメニュー 3 最新コンディショニング確認

### プロフィール画面から、「最新コンディショニング」をクリックすると、スタッフが作成したコン ディショニングで、最新のコンディショニングが確認出来ます。

コンディショニングを選択 コンディジの画像をクリックすると拡大表示されます。

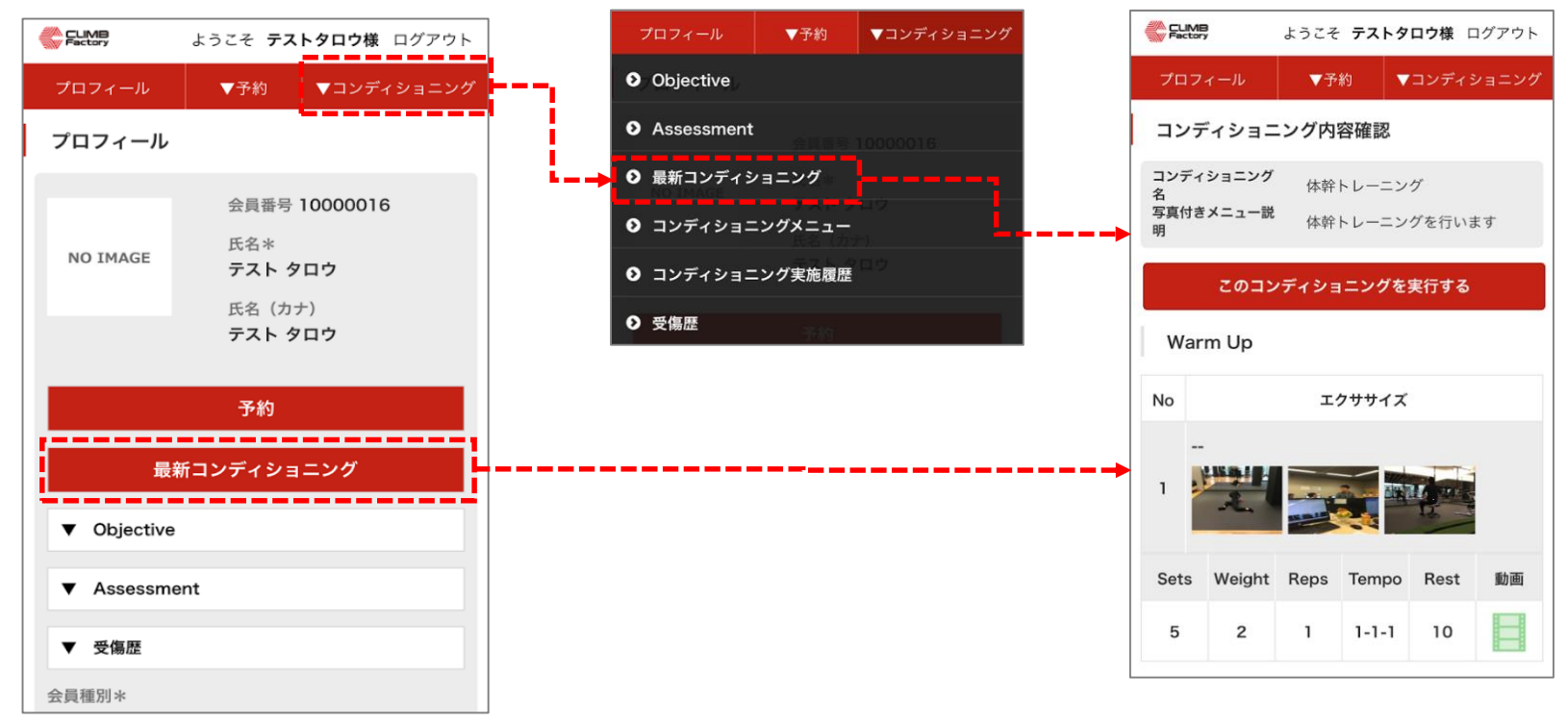

### クライアント様のシステムのご利用について コンディショニングメニュー 3 PDF発行

#### コンディショニング画面からプリンターマークをクリックしPDF発行できます。こちらを印刷す ることもできます。

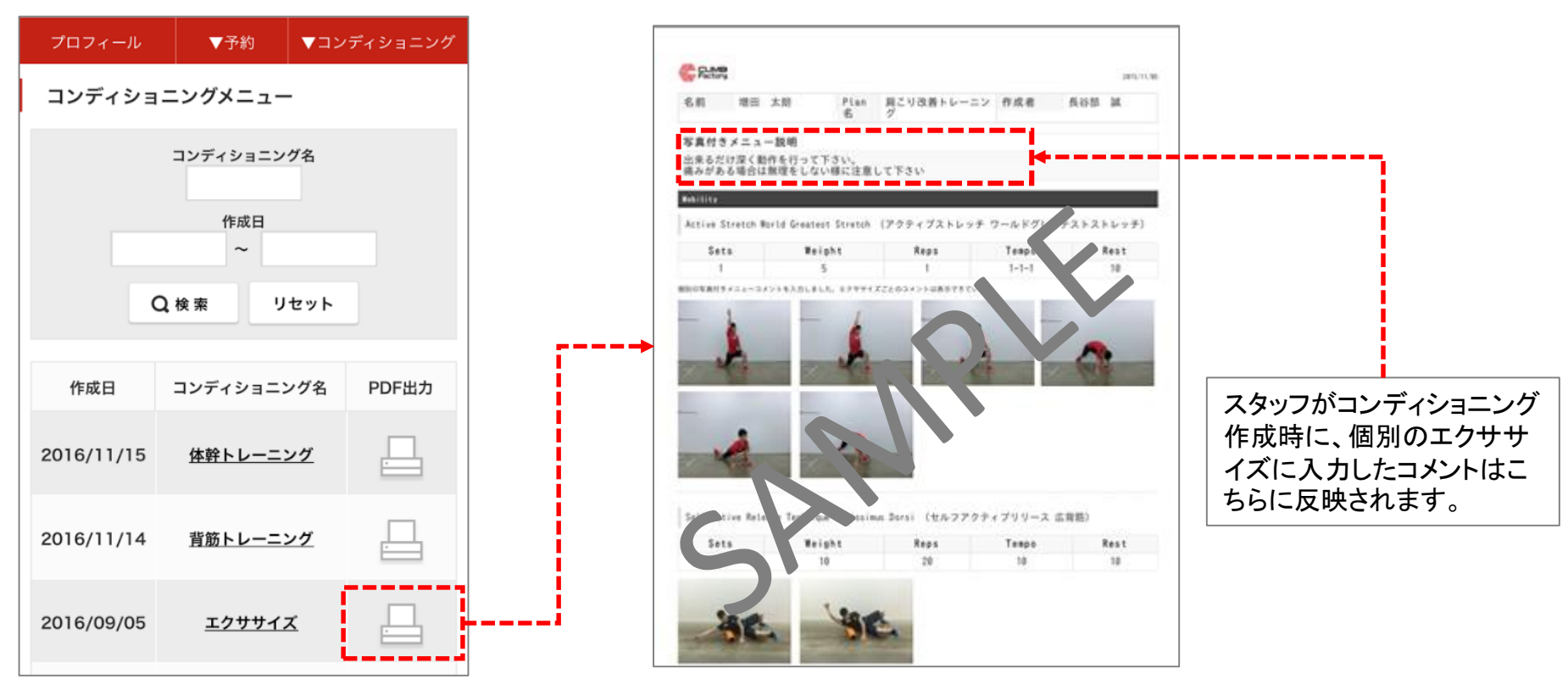

コンディショニングの横のプリンターマークを選択 PDFが発行されます。こちらを印刷してください。

### クライアント様のシステムのご利用について セルフコンディショニング

#### コンディショニング内容確認画面より、スタッフが作成したコンディショニングを自宅で実施し、 その実施内容を記録することができます。

「このコンディショニングを実施する」を選択

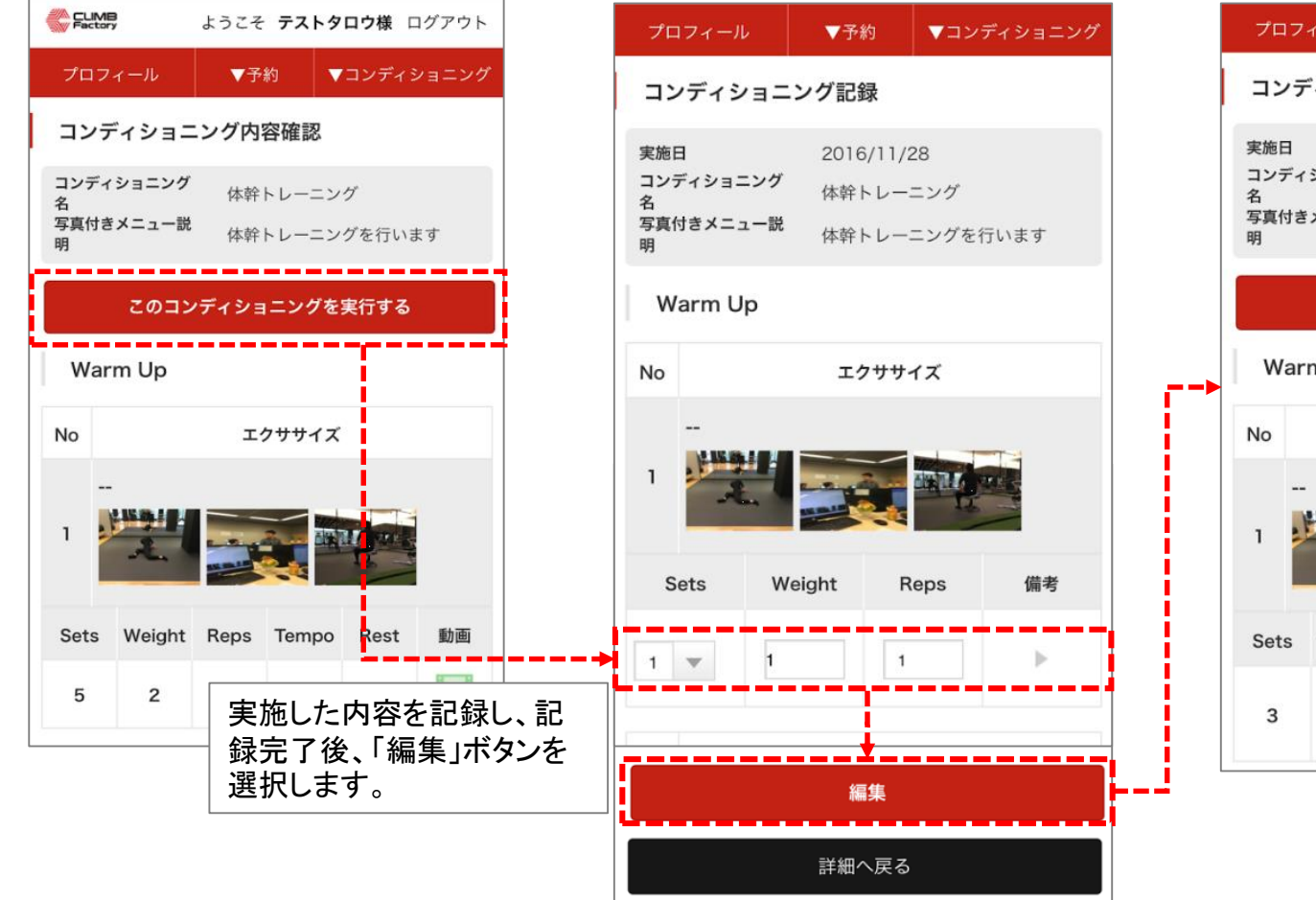

#### コンディショニング内容確認画面に遷移

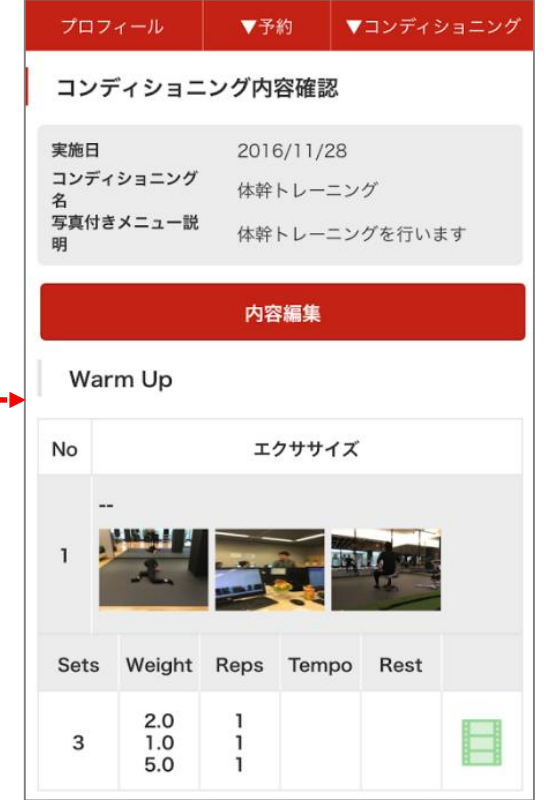

### クライアント様のシステムのご利用について コンディショニング実施履歴

CLIMB TRでスタッフが作成したPlan達成度の日付から コンディショニングを閲覧することが出来ます。 「▼コンディショニング」メニューから遷移できます。

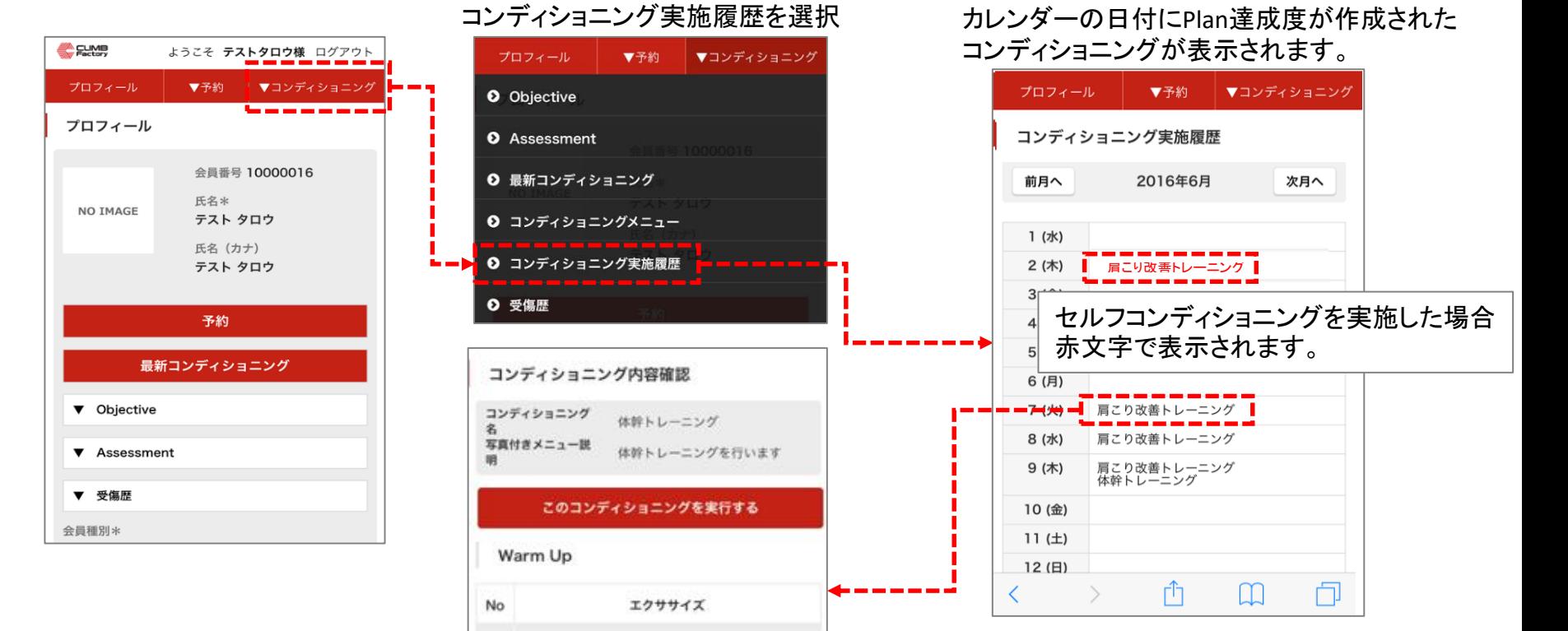

Tempo

 $1 - 1 - 1$ 

Rest

10

動画

Weight Reps

1

 $\overline{2}$ 

**Sets** 

5

コンディショニング内容確認画面に 遷移できます。

## クライアント様のシステムのご利用について 受傷歴

### CLIMB TRでスタッフが登録した受傷歴を閲覧することが出来ます。 プロフィールの「受傷歴」か、「▼コンディショニング」メニューから遷移できます。

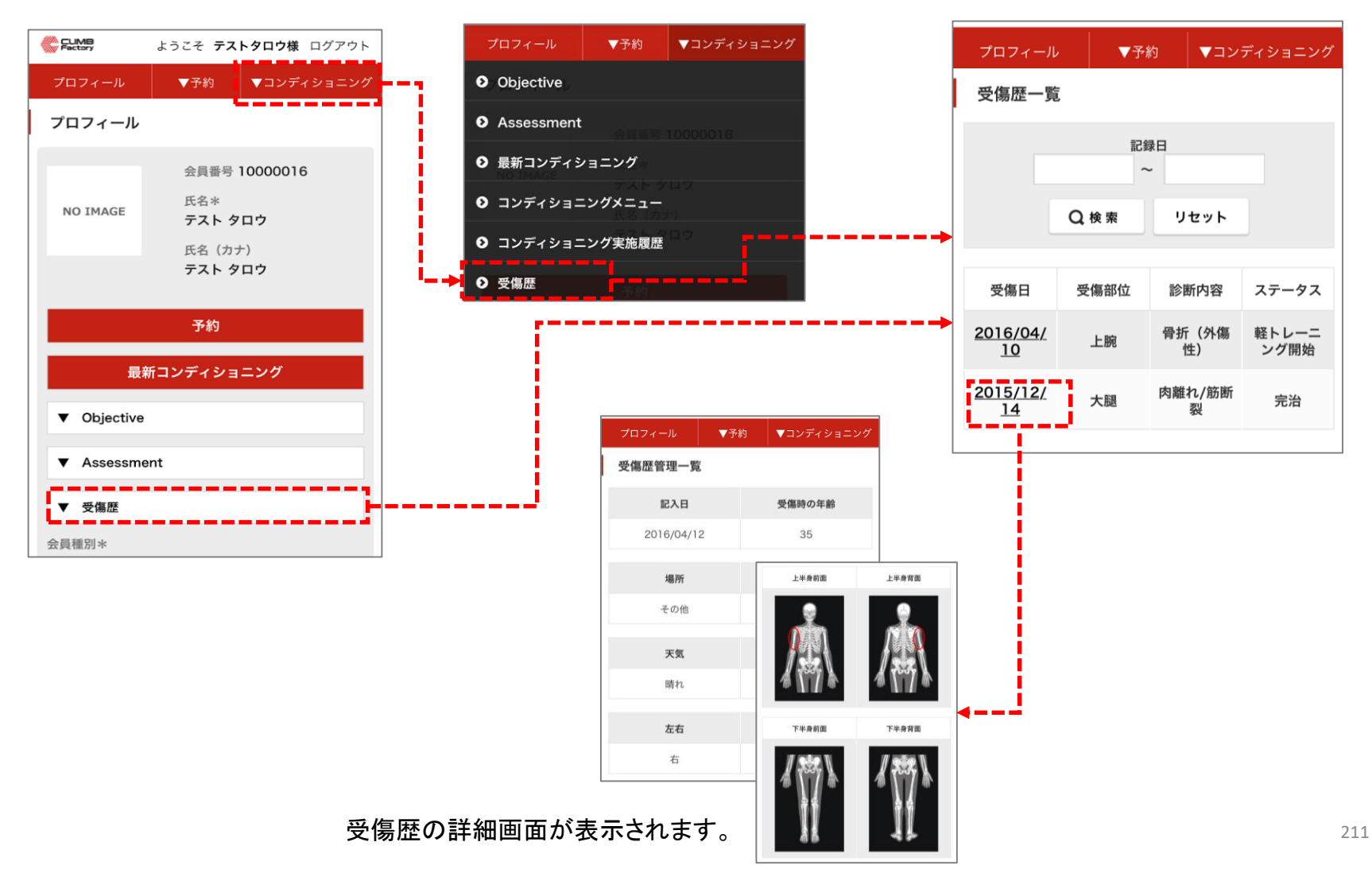

### クライアント様のシステムのご利用について **Objective**

CLIMB TRでスタッフが登録したObjectiveをスタッフが公開設定すると、 クライアント様も閲覧することが出来ます。プロフィールの「Objective」か、 「▼コンディショニング」メニューから遷移できます。

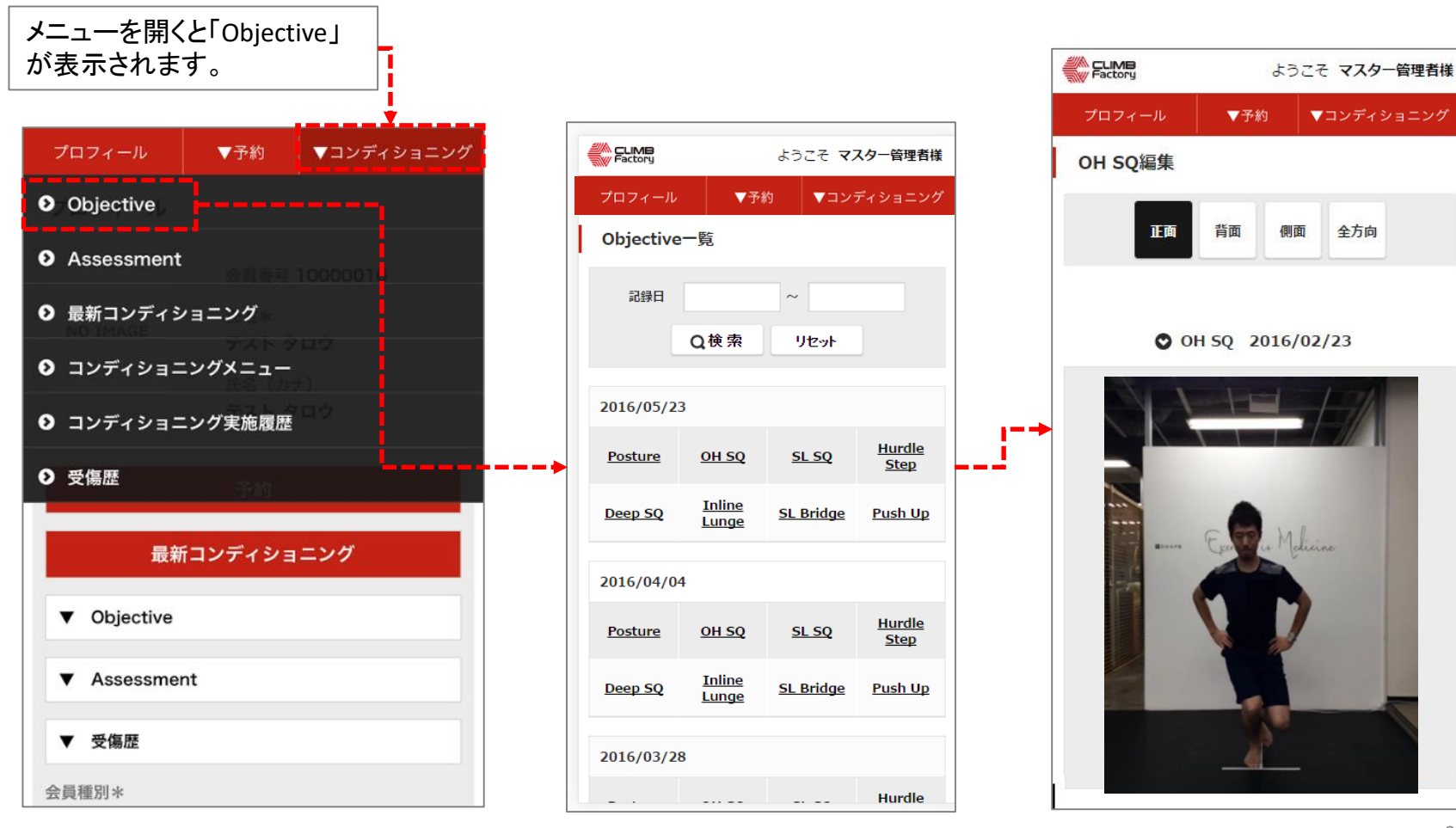

### クライアント様のシステムのご利用について Assessment

CLIMB TRでスタッフが登録したAssessmentをスタッフが公開設定すると、 クライアント様も閲覧することが出来ます。プロフィールの「Assessment」か、 「▼コンディショニング」メニューから遷移できます。

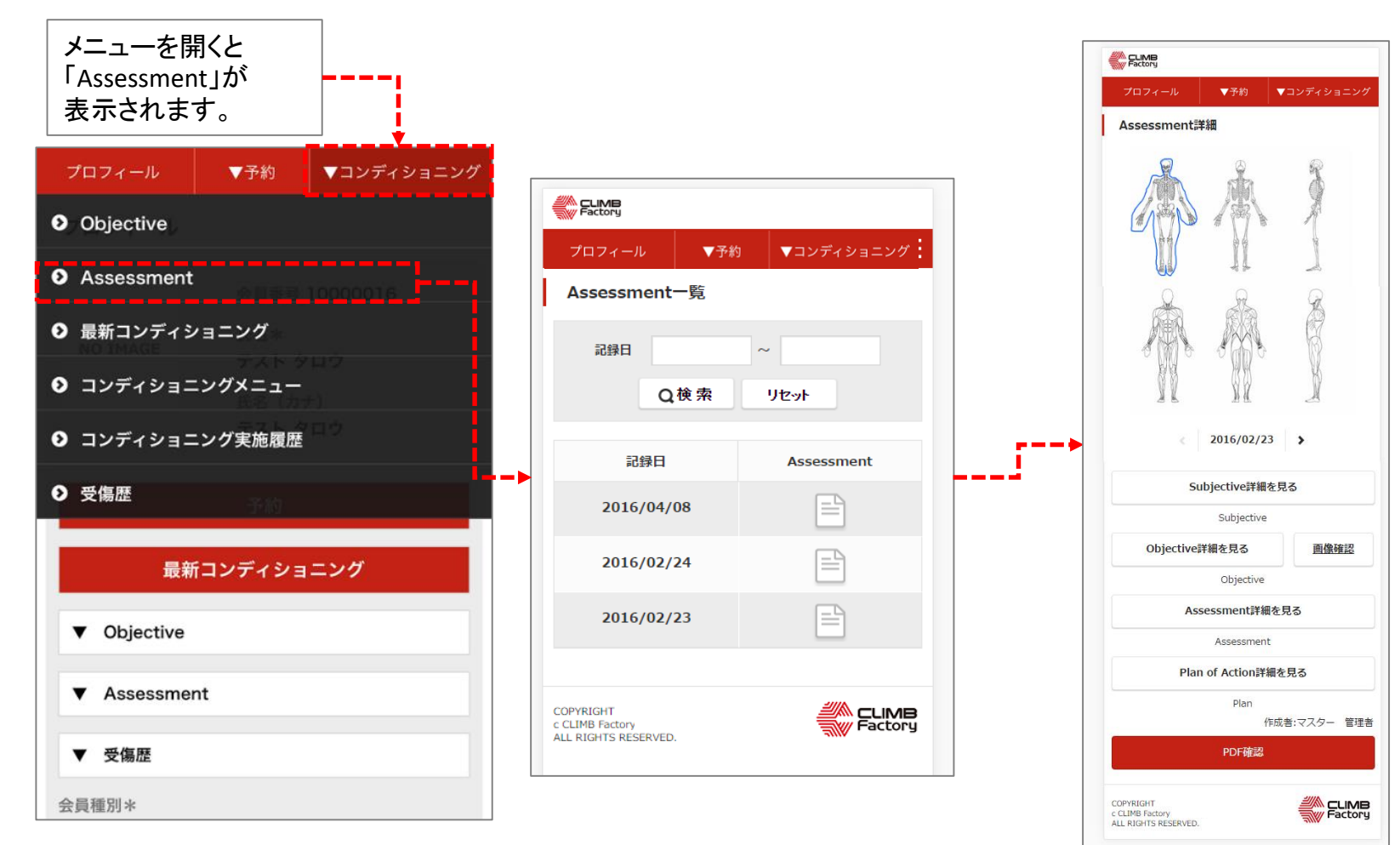

### クライアント様のシステムのご利用について 会員がパスワードを忘れた場合

会員がCLIMB TRのパスワードを忘れた場合、ログイン画面からパスワードの 再発行が出来ます。再発行には、事前に会員のプロフィールに「生年月日」「メールアドレ ス」が登録されている必要があります。

「パスワードをお忘れの方はこちら」から手順に沿って手続きを進めてください。

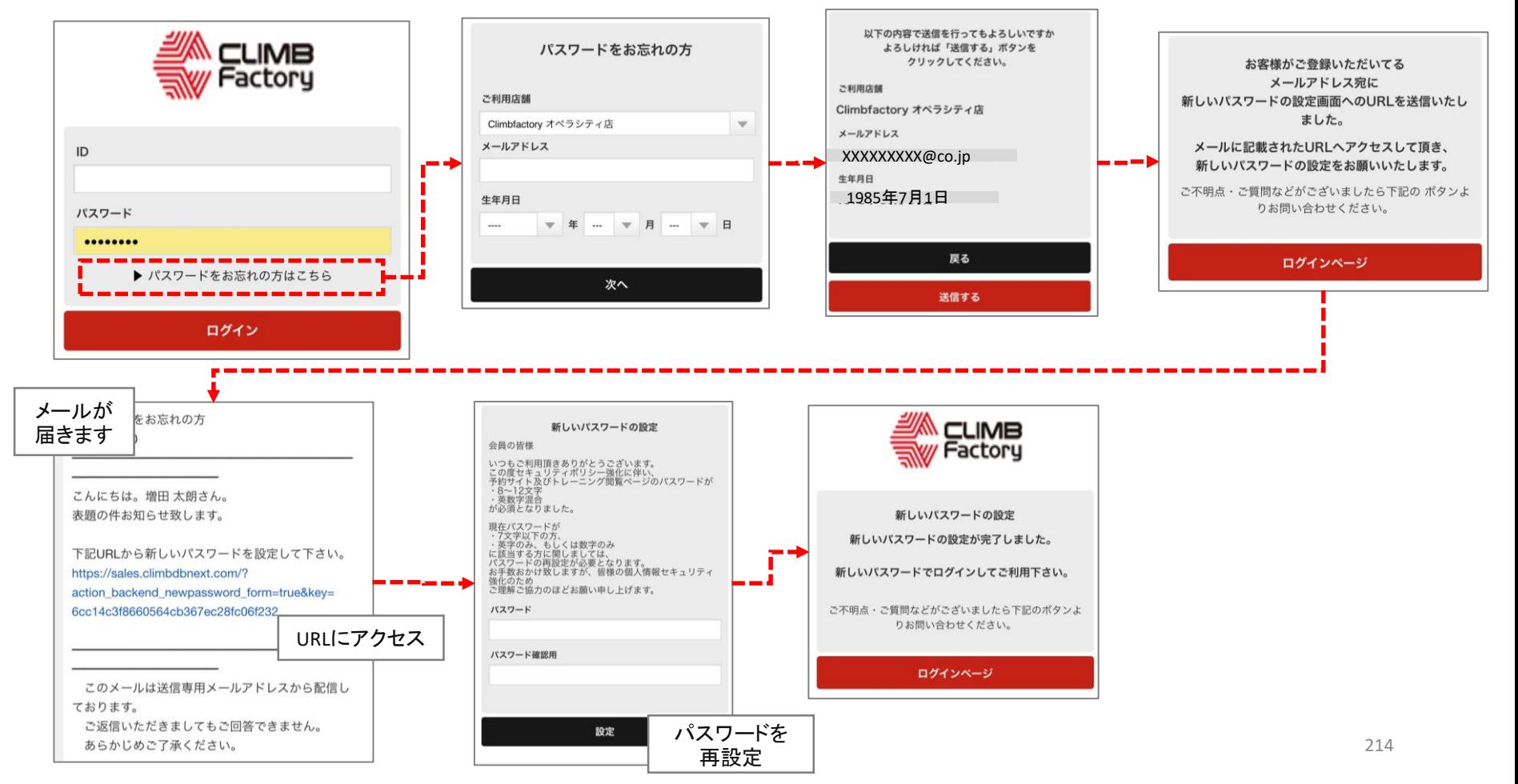